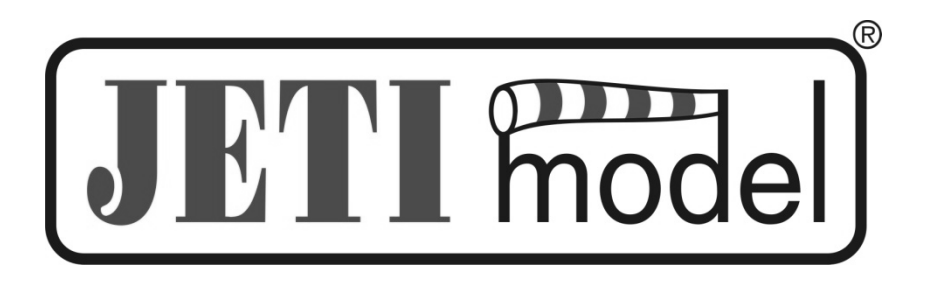

## **DESCRIPTION OF DATA READING AND DATA PROCESSING FROM MGPS SENSOR**

By JETI model s.r.o 24. 8. 2010

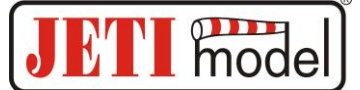

## **1. Introduction**

GetGPS program serves for data reading from the Flash memory of the MGPS telemetric module. **GetGPS** requires **USB Adapter to be connected to USB port of your computer**. The adapter functions as an interconnection between MGPS and USB.

## **2. Connection**

Connect USB Adapter via USB connector to your computer. There must not be any device connected via JR connector on the USB Adapter!!!

Now you can connect Ext. MGPS output to the JR connector on USB Adapter. (In case you connect USB Adapter to your computer simultaneously with MGPS, the computer system (e.g. WinXP, Win7) can detect it as mouse, then it is necessary to disconnect USB Adapter from the computer and repeat the procedure of connection again).

## **3. Using GETGPS program**

- after starting GETGPS1.EXE application, all the recored traces transfer to the pc. The files will be saved in the same directory where GETGPS1.EXE application is.

- Each trace is recorded in a separate file that has a name in the shape of YYYY-MM-DD\_HHMM\_IDN.txt, where YYYY-MM-DD\_HHMM is a date and time of the beginnig of the record, and IDN is an identification number of the record.

- created \*.IMP files bear information about the state of red/impuls connector and are not important for displaying the route. In case the red JR connector is not plugged in the receiver during the flight, \*.IMP file is not created.

- created \*.TXT files bear inforamtion about the trace of GPS and are in NMEA format, which is used for further processing.

- for conversion to a different format, it is possible to use freely available program GPSBabel <http://www.gpsbabel.org/download.html>

- the trace can be displayed e.g. via <http://www.gpsvisualizer.com/>

Select \*.TXT file that you want to upload and then click on "Go!" button. Then displaying the map and showing the trace follows.

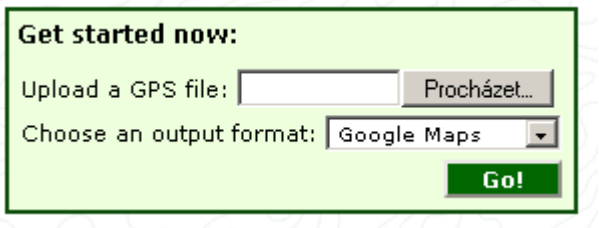